## **Wiley Online Library(WOL)**漫游访问设置说明

## 一、用户确保在机构 **IP** 范围内:机构外用户登陆所属机构 **VPN**,即相当于在机构 **IP** 范围内。

## 二、登陆 **WOL** 个人账户。

打开 WOL 主页: [https://onlinelibrary.wiley.com/,](https://onlinelibrary.wiley.com/) 点击右上角'Login/Register', 在弹出的窗 口中登陆或注册 WOL 个人账户:

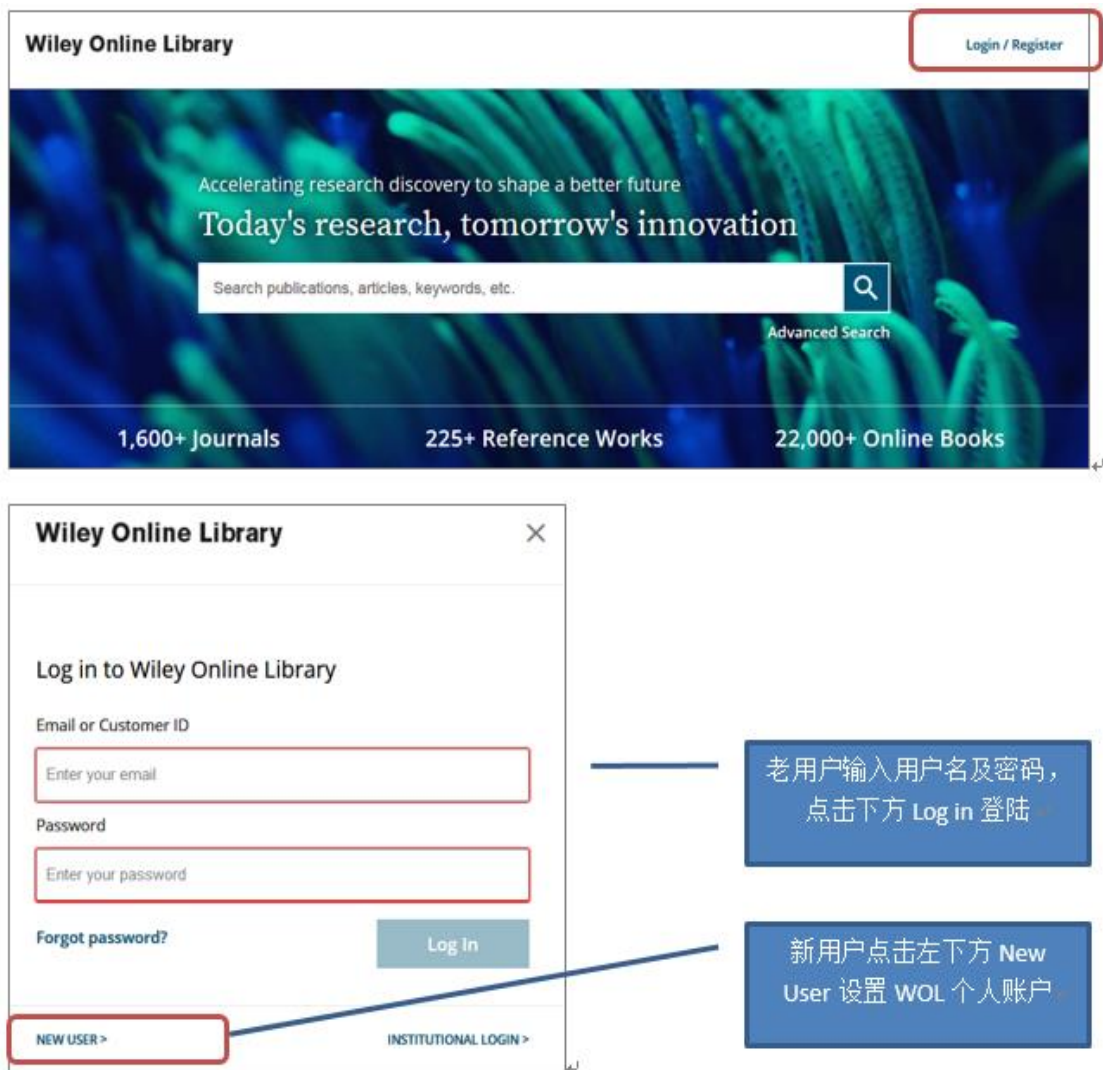

新用户可点击弹出窗口的左下方'New User'进行注册(注册时需使用有效邮箱), 在随后 打开的页面中输入相关注册信息,提交后页面会显示如下信息:

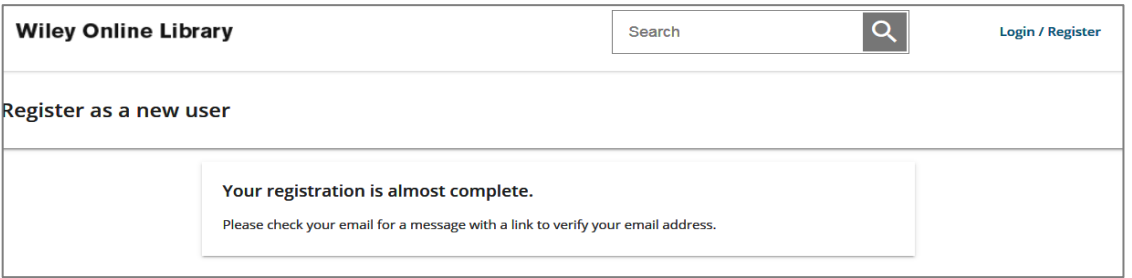

此时,进入注册时使用的个人邮箱查收 WOL 发出的邮件(未收到邮件的用户,可查看垃圾邮 箱中是否收到)。该邮件发件人为: wileyonlinelibrary@wiley.com ; 邮件名称为: Wiley Online Library email verification。打开并点击邮件内容中的'Verify Email', 激活 WOL 个人账户:

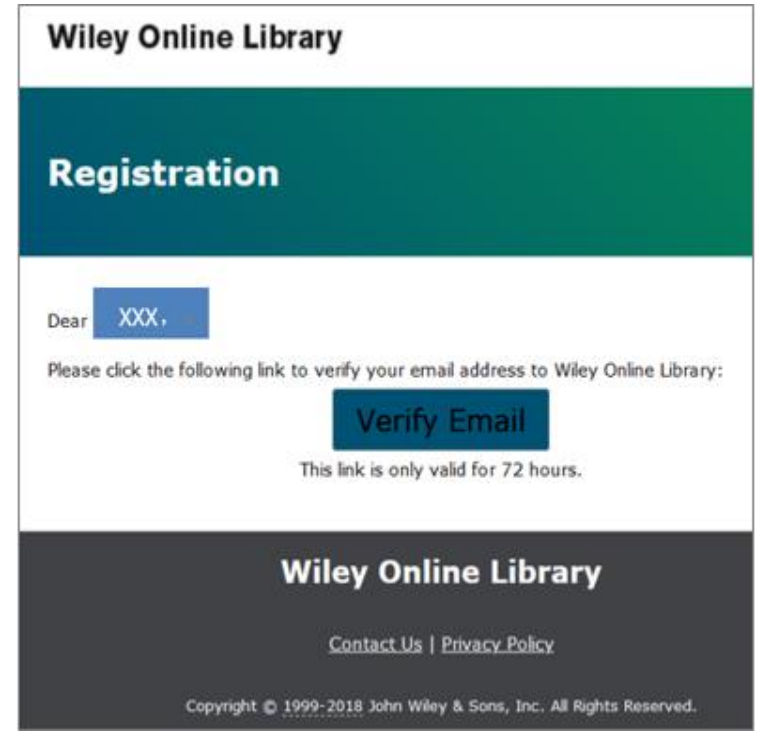

点击 'Verify Email' 激活链接后, 注册页面跳转并显示如下信息, 个人账户注册成功, 并处于 登陆状态:

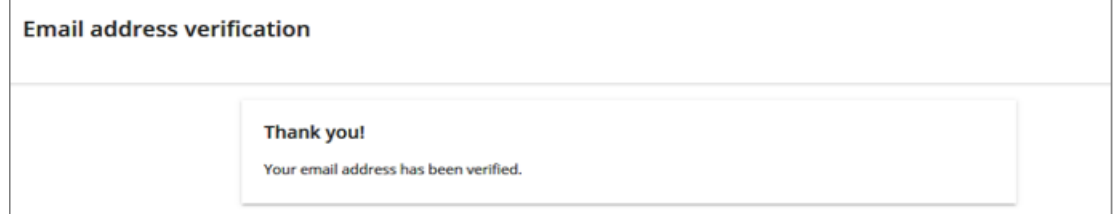

完成以上步骤,即:在机构 **IP** 范围内(机构外用户需登陆机构 **VPN**)登陆 **WOL** 个人账户, 便可在 WOL 页面上同时看到机构名称和个人账户名称。此信息表明 WOL 机构外漫游访问功能已 经激活,激活时效为60天(此时效不会体现在页面或个人账户中):

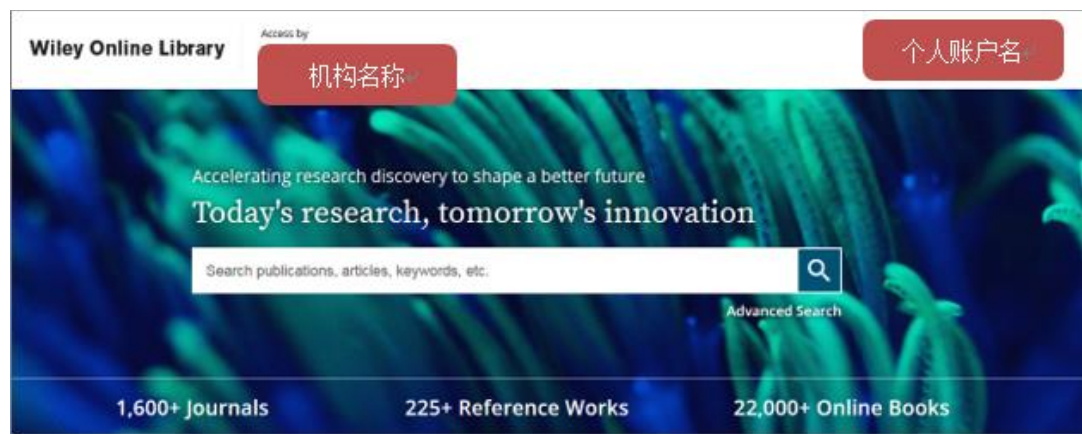

## 三、激活状态下机构外漫游功能的日常使用

激活时效内,用户在机构外无需再登陆机构 VPN, 只需在 WOL 主页登陆个人账户, 即可直接 在页面上方看到所属机构名称,访问所属机构订阅的 WILEY 在线资源。 如上述激活时效到期,机构外用户可重复以上步骤重新激活。